# **ค ู่ม ื อการ Fix ภาษีระหว่างงวดและงวดสุดท ้ ายของพนักงาน**

## **วตัถุประสงค์**

l

ูเพื่อให้ฝ้ใช้งานสามารถ Fix ภาษีระหว่างงวดและงวดสุดท้ายของพนักงานได้ กรณีที่ต้องการ Fix ภาษี นา ส่งเอง

่ กรณีที่ 1 พนักงานต้องการให้หักภาษีแบบคงที่ทุกๆเดือน แล้วจ่ายตามจริงที่โปรแกรมคำนวณให้ ตอนเดือนสุดท้ายของปี

- กรณีที่ 2 พนักงานต้องการให้หักภาษีแบบคงที่ทุกๆเดือน รวมถึงเดือนสุดท้ายของปี

## <u>ุกรณที่ 1พนักงานต้องการให้หักภาษีแบบคงที่ทุกๆเดือน แล้วจ่ายตามจริงที่โปรแกรมคำนวณให้ตอน</u> **เดือนสุดท้ายของปี**

**ตัวอย่าง** นายทดสอบ จา กดั เงินเดือน 75,000 บาทต่อเดือน ต้องการให้หักภาษีเดือนละ 500 ต้งัแต่เดือน มกราคมจนถึงเดือนพฤศจิกายน เมื่อถึงเดือนธันวาคมต้องการให้โปรแกรมหักภาษีให้เองตามเงินไดจ้ริงท้งัปีจาก เงื่อนไขดังกล่าวข้างต้น สามารถตั้งค่าในโปรแกรมเงินเดือนตามขั้นตอนดังนี้

**การตั้งค่าในแฟ้มประวัติพนักงาน**

การกา หนดวธิีการคา นวณภาษีในแฟ้มประวตัิพนกังานซ่ึงมีข้นั ตอนดงัน้ี

- หน้าจอ **การตั้งค่า** >เลือก **ระบบเงินเดือน** >เลือก**แผนกที่พนักงานสังกัด** > ดบั เบิ้ลคลิก **ที่ชื่อพนักงาน** > เลือก **แถบภาษีเงินได้**> เลือก **แถบวิธีค านวณ**
- เมื่อปรากฏหน้าจอ **รายละเอียดการค านวณภาษีแล้ว** ท าการระบุ **เฉพาะกรณีที่ต้องการแก้ไขภาษีน าส่งเอง งวดระหว่างปี**คลิก **ในช่อง ต้องการแก้ไข** >ระบุ **จ านวนเงินที่ต้องการน าส่งไม่เกิน** >คลิก **ปุ่มบันทกึ**

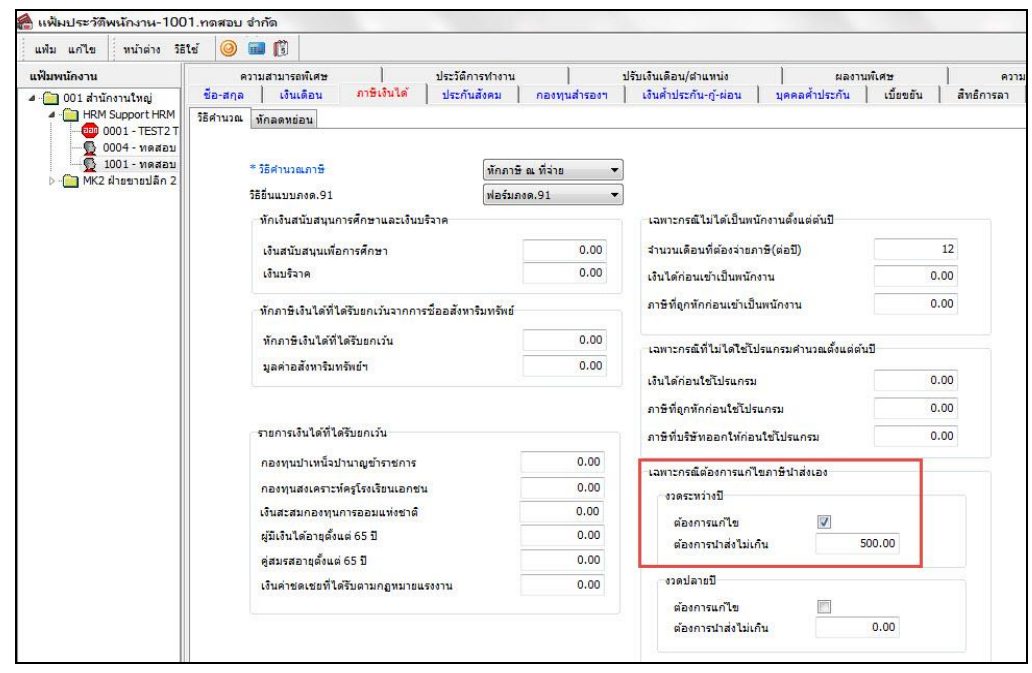

### $\mathbf{\hat{P}}$  การตรวจสอบผลการคำนวณเงินเดือน

หลังจากบันทึกข้อมูลตามขั้นตอนข้างต้น และทำการสั่งคำนวณเงินเดือนแล้ว สามารถตรวจสอบภาษี ้ที่พนักงานต้องชำระว่าถูกต้องตามที่กำหนดไว้หรือไม่ โดยมีขั้นตอนดังนี้

 หน้าจอ **งานเงินเดือน** > เลือก **ผลค านวณเงินเดือน** > คลิกที่ **งวดเงินเดือนที่ต้องการ** > ดบั เบิ้ลคลิกที่ ี **ชื่อแผนกที่ต้องการ** > ดับเบิ้ลคลิกที่ **ชื่อพนักงาน** ที่ต้องการตรวจสอบ จะปรากฏหน้าจอผลการคำนวณ ของพนักงาน

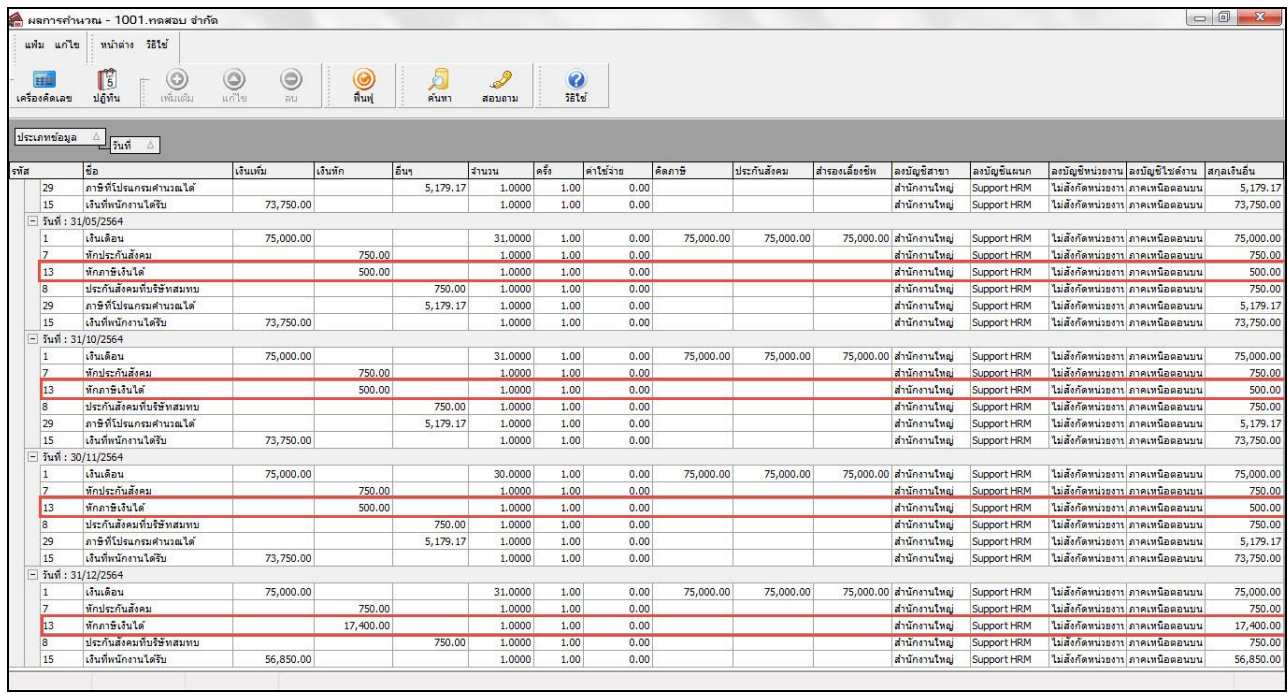

#### **หมายเหตุ**

- งวดเดือนมกราคม เดือนพฤศจิกายน : พนักงานจะถูกหักภาษีเงิน ได้ 500 บาท ตามที่กำหนด ในแฟ้มประวัติ
- งวดเดือนธันวาคม : พนักงานถูกหักภาษี 17,400 บาท ตามที่โปรแกรมค านวณให้

## **กรณที่ 2**

**ตัวอย่าง** นายทดสอบจา กดั เงินเดือน 75,000 บาทต่อเดือน ต้องการให้หักภาษีเดือนละ 500 บาท ต้งัแต่ เดือนมกราคมจนถึงเดือนพฤศจิกายน เมื่อถึงเดือนธันวาคมต้องการให้หักภาษีเพียง 5000 บาท จากเงื่อนไข ้ คังกล่าวข้างต้น สามารถตั้งค่าในโปรแกรมเงินเดือนตามขั้นตอนดังนี้

## **การตั้งค่าในแฟ้มประวัติพนักงาน**

การกา หนดวธิีการคา นวณภาษีในแฟ้มประวตัิพนกังานซ่ึงมีข้นั ตอนดงัน้ี

 หน้าจอ **การตั้งค่า** >เลือก **ระบบเงินเดือน** >เลือก**แผนกที่พนักงานสังกัด** > ดบั เบิ้ลคลิก **ที่ชื่อพนักงาน** > เลือก **แถบภาษีเงินได้** >เลือก **แถบวิธีค านวณ**

 เมื่อปรากฏหน้าจอ **รายละเอียดการค านวณภาษีแล้ว** ท าการระบุ **เฉพาะกรณีที่ต้องการแก้ไขภาษีน าส่ง เอง** > คลิก **ในช่องต้องการแก้ไข ทั้งงวดระหว่างปี และงวดปลายปี**>ระบุ **จ านวนเงินที่ต้องการน าส่งไม่ เกิน ทั้งงวดระหว่างปี และงวดปลายปี**> คลิก **ปุ่มบันทกึ** 

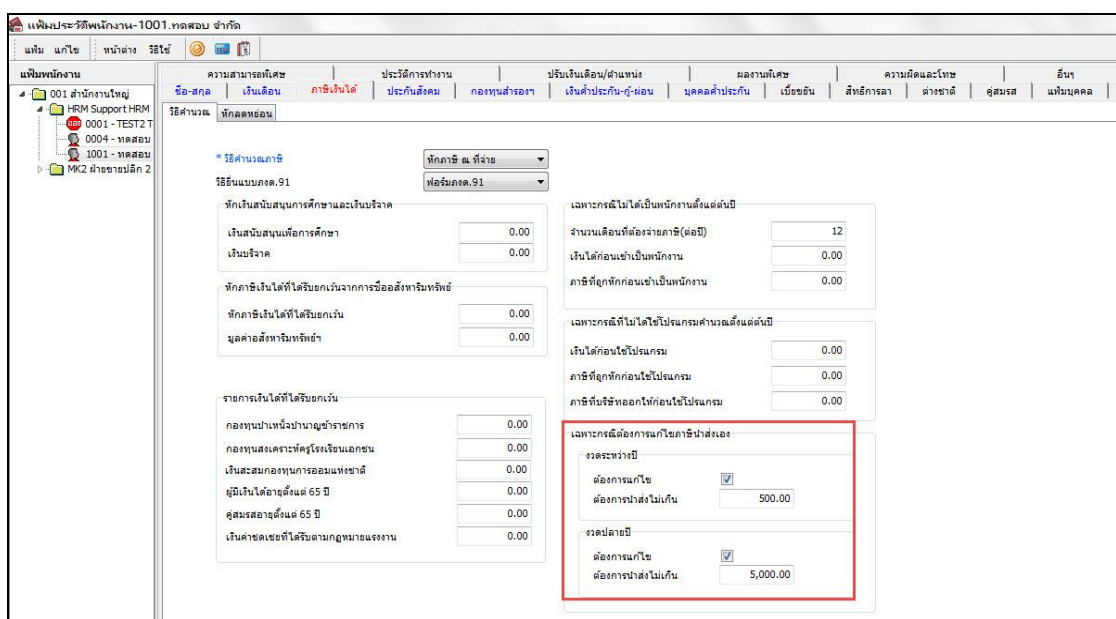

#### $\clubsuit$  การตรวจสอบผลการคำนวณเงินเดือน

หลังจากบันทึกข้อมูลตามขั้นตอนข้างต้น และทำการสั่งคำนวณเงินเดือนแล้ว สามารถตรวจสอบภาษีที่ พนักงานต้องชำระว่าถูกต้องตามที่กำหนดไว้หรือไม่ โดยมีขั้นตอนดังนี้

 $\triangleright$  หน้าจอ งานเงินเดือน > เลือก ผลคำนวณเงินเดือน > คลิกที่ งวดเงินเดือนที่ต้องการ > ดับเบิ้ลคลิกที่ ชื่อ ี **แผนกที่ต้องการ** > ดับเบิ้ลคลิกที่ **ชื่อพนักงาน** ที่ต้องการตรวจสอบ จะปรากฏหน้าจอผลการคำนวณของ พนักงาน

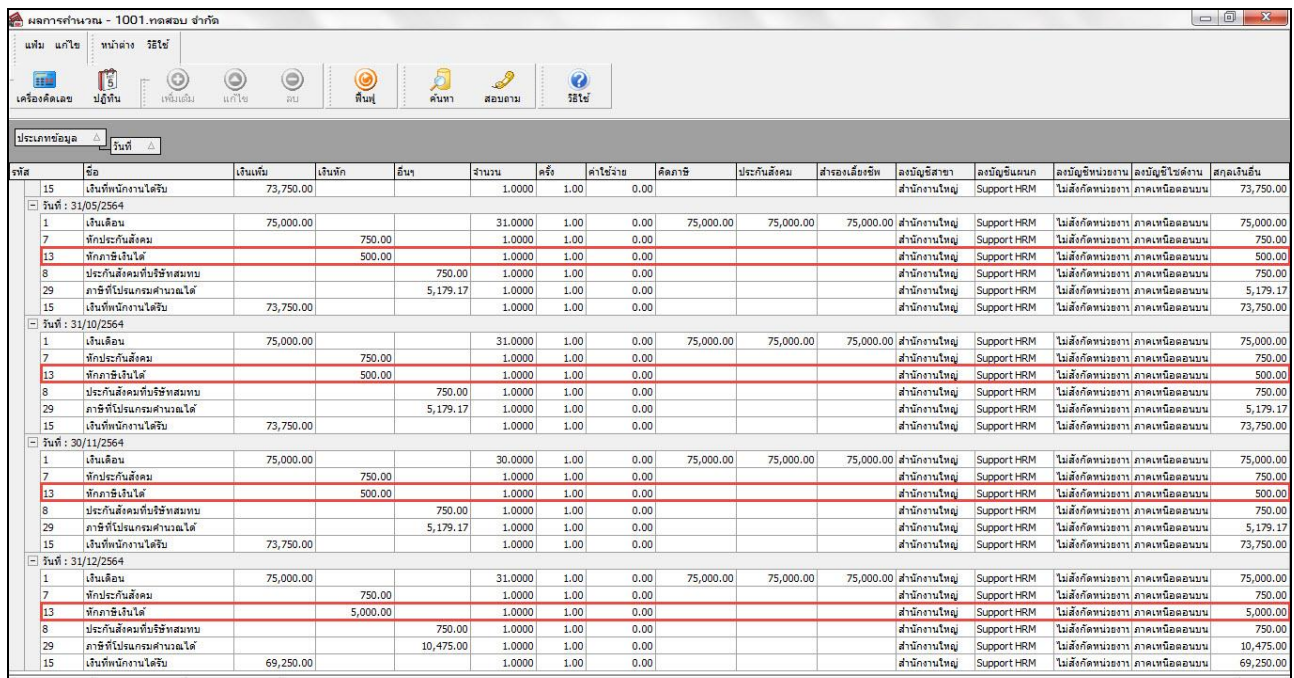

#### **หมายเหตุ**

- ่ งวดเดือนมกราคม เดือนพฤศจิกายน : พนักงานจะถูกหักภาษีเงินได้ 500 ตามที่กำหนดใน แฟ้มประวัติ
- งวดเดือนธันวาคม : พนักงานถูกหักภาษี 5,000 ตามที่กา หนดในแฟ้มประวตัิ